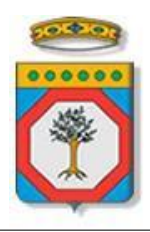

## Regione Puglia

## Dipartimento Sviluppo Economico, Innovazione, Istruzione, Formazione e Lavoro

*Sezione Formazione Professionale*

## **Avviso PON Inclusione**

# *Iter Procedurale*

*-*

settembre 2017

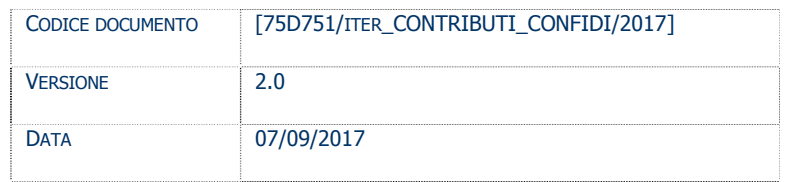

#### **CONTROLLO CONFIGURAZIONE**

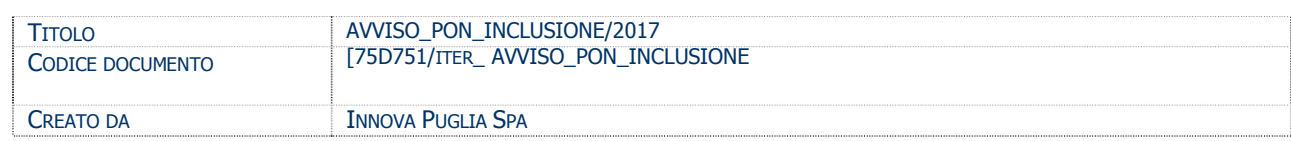

#### **STORIA DEL DOCUMENTO**

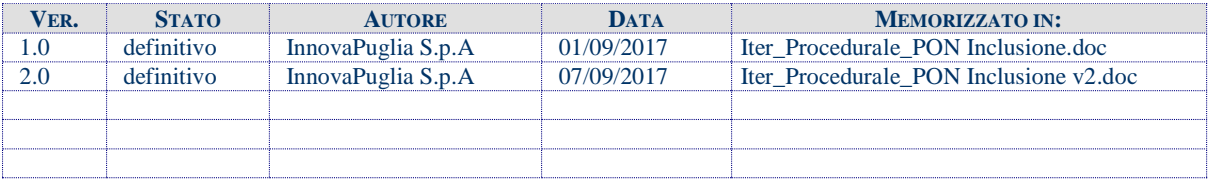

#### **STORIA DELLE REVISIONI**

#### **MODIFICHE PREVISTE**

## **INDICE DEL DOCUMENTO**

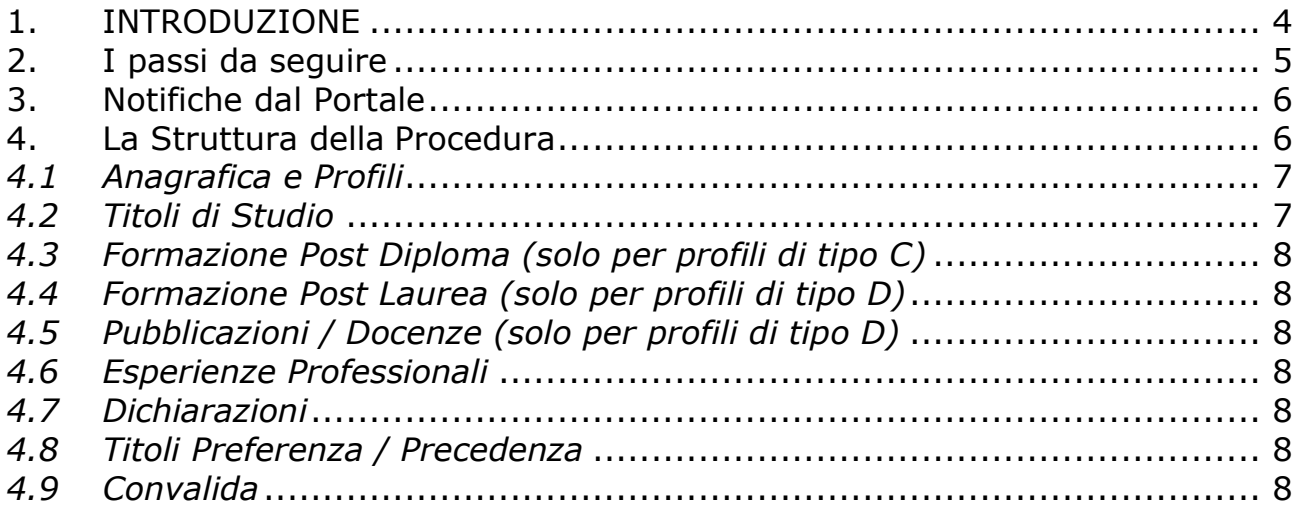

## <span id="page-3-0"></span>**1. INTRODUZIONE**

In questa scheda è descritto in maniera sintetica come procedere operativamente per la predisposizione e l'inoltro dell'istanza di partecipazione all'**Avviso PON Inclusione.**

Per poter avere accesso alla procedura telematica è necessario essere registrati al portale **Sistema Puglia** [\(www.sistema.puglia.it\)](http://www.sistema.puglia.it/).

La Procedura Telematica è disponibile nella pagina **Reddito di Dignità** - **Avviso PON Inclusione** disponibile nella sezione **Bandi in Corso – Aperti** della home-page del portale (link diretto<http://www.sistema.puglia.it/SistemaPuglia/red/avvisoponinclusione> ) ed è attiva a partire dalle **ore 12.00 del 4 settembre 2017 e fino alle ore** 12:00 del 14 settembre 2017.

Nella stessa pagina sono disponibili i servizi:

- **Supporto Tecnico** per avere assistenza sull'utilizzo della procedura telematica, la risposta sarà inviata dal Centro Servizi via e-mail prima possibile.
- **Richiedi Info** per le richieste di chiarimento circa il procedimento, la risposta sarà inviata dai referenti della Regione Puglia via e-mail prima possibile.
- **FAQ** servizio attraverso il quale la Regione mette a disposizione un archivio delle domande più frequenti pervenute agli uffici regionali.

Per il completamento dell'istanza è necessario effettuare la trasmissione della domanda, mediante il bottone "Trasmetti Domanda" presente sulla scheda "Convalida".

Il presente documento e tutti gli aggiornamenti successivi saranno disponibili sul portale nella pagina dell'iniziativa alla voce **Iter Procedurale.**

## **Prerequisiti**:

- essere registrato al portale **Sistema Puglia**

## <span id="page-4-0"></span>**2. I passi da seguire**

- 1. *Accesso al portale Sistema Puglia*  l'accesso deve essere effettuato con le credenziali (Login e Password) personali. Se non si dispone di tali credenziali effettuare la Registrazione al portale
- 2. *Accesso alla Procedura* **Compila la tua domanda** della pagina **Avviso PON Inclusione**
- 3. *Compilazione di tutti pannelli* presenti nella procedura, l'operazione può essere eseguita in più sessioni di lavoro e i dati inseriti possono essere modificati fino all'esecuzione dell'operazione di "Convalida" (punto 4.b)
- 4. *Convalida*  attraverso il pannello Convalida, eseguire le operazioni:
	- a. "*Visualizza Bozza Domanda*" consente di effettuare delle "prove di stampa" della domanda che conterrà la dicitura **BOZZA** come sfondo. Per ottenere le versioni definitive del documento è necessario procedere con la trasmissione della domanda (bottone "Trasmetti Domanda" sul pannello "Convalida").
	- b. "*Trasmetti Domanda*" consente di trasmettere la domanda. Il tasto è attivo solo se la compilazione di tutti i pannelli è stata completata (cioè compare la spunta verde su ciascuna sezione del pannello di "Convalida"). Dopo aver eseguito questa operazione non sarà più possibile modificare i dati inseriti, ma sarà possibile vedere i dati e scaricare il documento generato. La domanda sarà nello stato "Trasmessa"
	- c. "*Sblocca*" una volta trasmessa la domanda, se i termini del bando non sono scaduti, vi è la possibilità, mediante questo bottone, di riportare "In Lavorazione" la domanda e quindi si possono apportare modifiche. Una volta riportata in lavorazione la domanda e modificata, bisogna procedere con la trasmissione.

Nel corso della compilazione dei vari pannelli, il sistema effettua in automatico le verifiche di alcuni dei vincoli o requisiti oggettivi già previsti nell'avviso approvato con **Determinazione del Dirigente Sezione Inclusione Sociale Attiva e Innovazione delle Reti Sociali n. 560 del 31 agosto 2017.** Nel caso in cui non sia completa la compilazione di tutti i pannelli obbligatori o non siano soddisfatti alcuni dei requisiti richiesti, il sistema inibisce la funzione di chiusura della pratica fornendo specifici messaggi.

Si evidenzia che i controlli eseguiti dalla procedura telematica non coprono tutti i vincoli previsti dall'avviso.

Nella fase di compilazione della domanda è necessario comunque fare riferimento a quanto riportato nell'avviso.

5. Generazione della ricevuta della domanda - Dopo la chiusura della domanda il sistema genera la ricevuta, oltre al DPF definitivo della domanda stessa.

#### <span id="page-5-0"></span>**3. Notifiche dal Portale**

Durante la compilazione della domanda attraverso la procedura telematica, il sistema invia in automatico tre comunicazioni via e-mail all'utente collegato al sistema. L'indirizzo utilizzato per l'invio è quello specificato dall'utente in fase di registrazione al portale. Le comunicazioni sono:

- 1. **Avviso PON Inclusione – Inizio Compilazione** viene inviata all'atto della compilazione del primo pannello.
- 2. **Avviso PON Inclusione – Pratica Inviata** viene inviata alla trasmissione della pratica.

Solo nel caso in cui si procede all''operazione di Sblocco della domanda (ovvero si riporta "In Lavorazione" la domanda, dopo averla trasmessa, poiché si ritiene necessario apportare delle modifiche) viene inviata anche una mail:

3. **Avviso PON Inclusione – Sblocco Pratica** viene inviata allo sblocco della domanda (solo se questa funzionalità viene utilizzata e ogni volta che viene utilizzata, in caso di più sblocchi).

**ATTENZIONE:** la domanda sarà considerata trasmessa solo quando, nella scheda di "Convalida", viene generato il PDF definitivo della domanda stessa e la ricevuta di Trasmissione. In assenza di questi fattori, è necessario verificare dalla procedura telematica che la pratica non risulti ancora nello stato "**In Lavorazione**" (lo **stato pratica**  è stampato in ogni pannello della procedura), in tal caso è necessario procedere con il passo **4.b** (Trasmetti), altrimenti è necessario contattare il Centro Servizi attraverso il servizio di **Supporto Tecnico.**

Se la propria casella PEC non consente la ricezione di messaggi da caselle di posta elettronica ordinarie (quale quella utilizzata dal portale per le notifiche), si suggerisce di effettuare la registrazione al portale specificando un indirizzo di posta NON PEC in modo da non correre il rischio di mancata ricezione di messaggi di notifica da parte della procedura telematica di accreditamento. Se si è già registrati al portale con una casella di PEC è possibile modificare tale informazione utilizzando la funzione **Modifica Profilo** disponibile nella parte alta della pagina principale del portale una volta effettuata la connessione con le proprie credenziali.

#### <span id="page-5-1"></span>4. **La Struttura della Procedura**

La procedura telematica è organizzata in vari pannelli ognuno dei quali richiede le

informazioni previste nella modulistica dell'Avviso. Alcune di queste informazioni sono previste in maniera esplicita dalla modulistica dell'avviso, altre sono funzionali alla gestione telematica delle istanze e della loro successiva istruttoria.

Le figura 1 riporta la sequenza dei pannelli di cui si compone la procedura telematica. Alcuni dei pannelli sono ulteriormente strutturati in un secondo livello di dettaglio (es. Organismo di Formazione e Progetti)

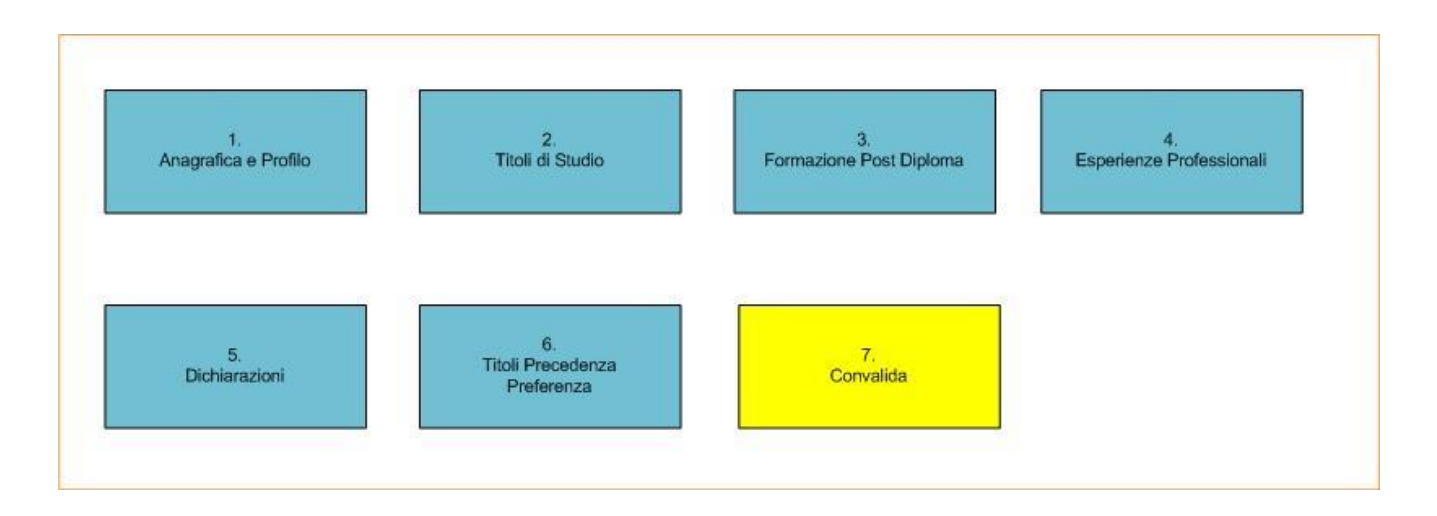

*Figura 1 – Avviso Pon Inclusione – Profilo C*

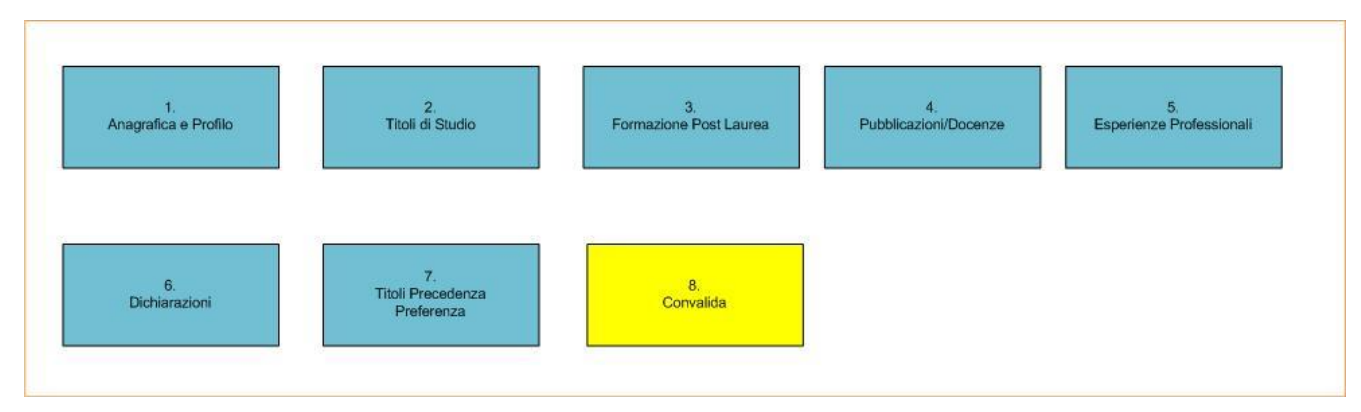

*Figura 2 – Avviso Pon Inclusione – Profilo D*

### <span id="page-6-0"></span>*4.1 Anagrafica e Profili*

In questa scheda vengono inseriti i dati anagrafici e selezionato il profilo per cui si concorre; in base al profilo con cui si concorre verranno visualizzati gli ambiti territoriali (prima, seconda e terza scelta) che hanno disponibilità per quel/quei profili.

E' possibile partecipare al concorso per il profilo D (per cui è richiesto un titolo di laurea) o per il profilo C (con cui si accede con il diploma di scuola secondaria superiore), non per entrambi. La compilazione di questa scheda è obbligatoria.

#### <span id="page-6-1"></span>*4.2 Titoli di Studio*

In questa scheda vengono inseriti i dati relativi al titolo di studio per cui ci si candida.

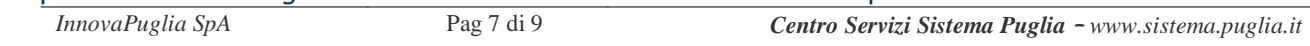

#### La compilazione di questa scheda è obbligatoria.

#### <span id="page-7-0"></span>*4.3 Formazione Post Diploma (solo per profili di tipo C)*

In questa scheda vengono inseriti i dati relativi ad eventuali titoli post diploma. La compilazione di questa scheda è opzionale, nel senso che se si è in possesso di titoli post diploma, li si inserisce qui, altrimenti non si fa alcun inserimento.

#### <span id="page-7-1"></span>*4.4 Formazione Post Laurea (solo per profili di tipo D)*

In questa scheda vengono inseriti i dati relativi ad eventuali titoli post laurea. La compilazione di questa scheda è opzionale, nel senso che se si è in possesso di titoli post laurea, li si inserisce qui, altrimenti non si fa alcun inserimento.

#### <span id="page-7-2"></span>*4.5 Pubblicazioni / Docenze (solo per profili di tipo D)*

In questa scheda vengono inseriti i dati relativi ad eventuali pubblicazioni o incarichi di docenza (in quest'ultimo caso bisogna indicare fino a un massimo di due incarichi di docenza). La compilazione di questa scheda è opzionale, nel senso che se si è in possesso di pubblicazioni/incarichi di docenza, li si inserisce qui, altrimenti non si fa alcun inserimento.

#### <span id="page-7-3"></span>*4.6 Esperienze Professionali*

In questa scheda vengono inseriti i dati relativi alle esperienze professionali. La compilazione di questa scheda è opzionale, nel senso che se si è in possesso di esperienze professionali, le si inserisce qui, altrimenti non si fa alcun inserimento.

#### <span id="page-7-4"></span>*4.7 Dichiarazioni*

In questa scheda si risponde (risposte del tipo SI/NO) alle diverse dichiarazioni previste dal bando. Non è presente il requisito 12) in quanto è dedotto dai dati inseriti nelle precedenti schede e sarà riportato nella domanda generata dal sistema (sia in forma di Bozza che PDF definitivo). La compilazione di questa scheda è obbligatoria.

#### <span id="page-7-5"></span>*4.8 Titoli Preferenza / Precedenza*

In questa scheda vengono inseriti eventuali titoli che darebbero precedenza/preferenza, in caso di parità di punteggio in graduatoria.

### <span id="page-7-6"></span>*4.9 Convalida*

Attraverso questo pannello di riepilogo il sistema effettua in tempo reale delle verifiche rispetto ai vincoli o requisiti oggettivi già previsti nell'avviso**.** Nel caso in cui non sia completa la compilazione di tutti i pannelli obbligatori o non siano soddisfatti alcuni dei requisiti richiesti, il sistema inibisce la trasmissione della pratica fornendo specifici messaggi. Se invece sono soddisfatti tutti i requisiti, è possibile trasmettere la pratica mediante il bottone "Trasmetti Domanda" (il sistema potrebbe richiedere qualche istante, in funzione della velocità della connessione a cui si è collegati per la compilazione della pratica); durante questa fase verrà generato il PDF definitivo della domanda e la ricevuta di trasmissione, che saranno visibili sempre sulla scheda di "Convalida" e lo stato della pratica (immediatamente sotto al codice pratica, riportato su ogni pannello, sarà "Trasmessa").

Una volta trasmessa la domanda, sempre entro i termini di scadenza del bando, è possibile modificare nuovamente la propria pratica, mediante il bottone "Sblocca" (visibile solo se la

domanda è "Trasmessa"). Mediante questo bottone, la domanda viene riportata "In lavorazione" ed è possibile apportare modifiche; una volta ultimate le modifiche, bisognerà nuovamente procedere con la Trasmissione della domanda, dal pannello "Convalida".

*Il modello di domanda generato automaticamente dal sistema in versione definitiva (il modello deve essere quello definitivo generato al passo 4b); i documenti in formato PDF generati da Sistema Puglia riportano un Sigillo Elettronico Avanzato a garanzia dell'integrità del documento trasmesso e dell'identità del sistema che lo ha prodotto.*

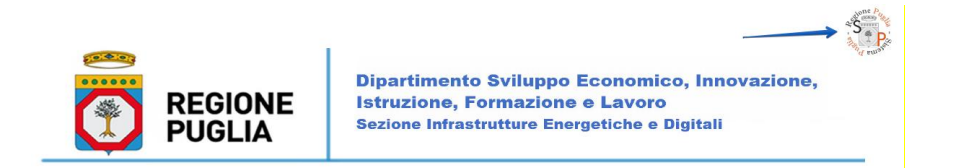

All'interno di ogni pannello è possibile passare agevolmente dalla modalità "sola visualizzazione" alla modalità "modifica" *modifica la scheda*) operando sui link presenti sul pannello.

L'operazione di "modifica" su ogni pannello sarà attiva fino alla "convalida" della pratica.